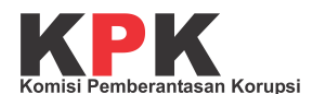

# **JAGA KAMPUS**

# **Panduan Penggunaan untuk Umum (Masyarakat)**

Direktorat Gratifikasi dan Pelayanan Publik Kedeputian Pencegahan dan Monitoring Komisi Pemberantasan Korupsi

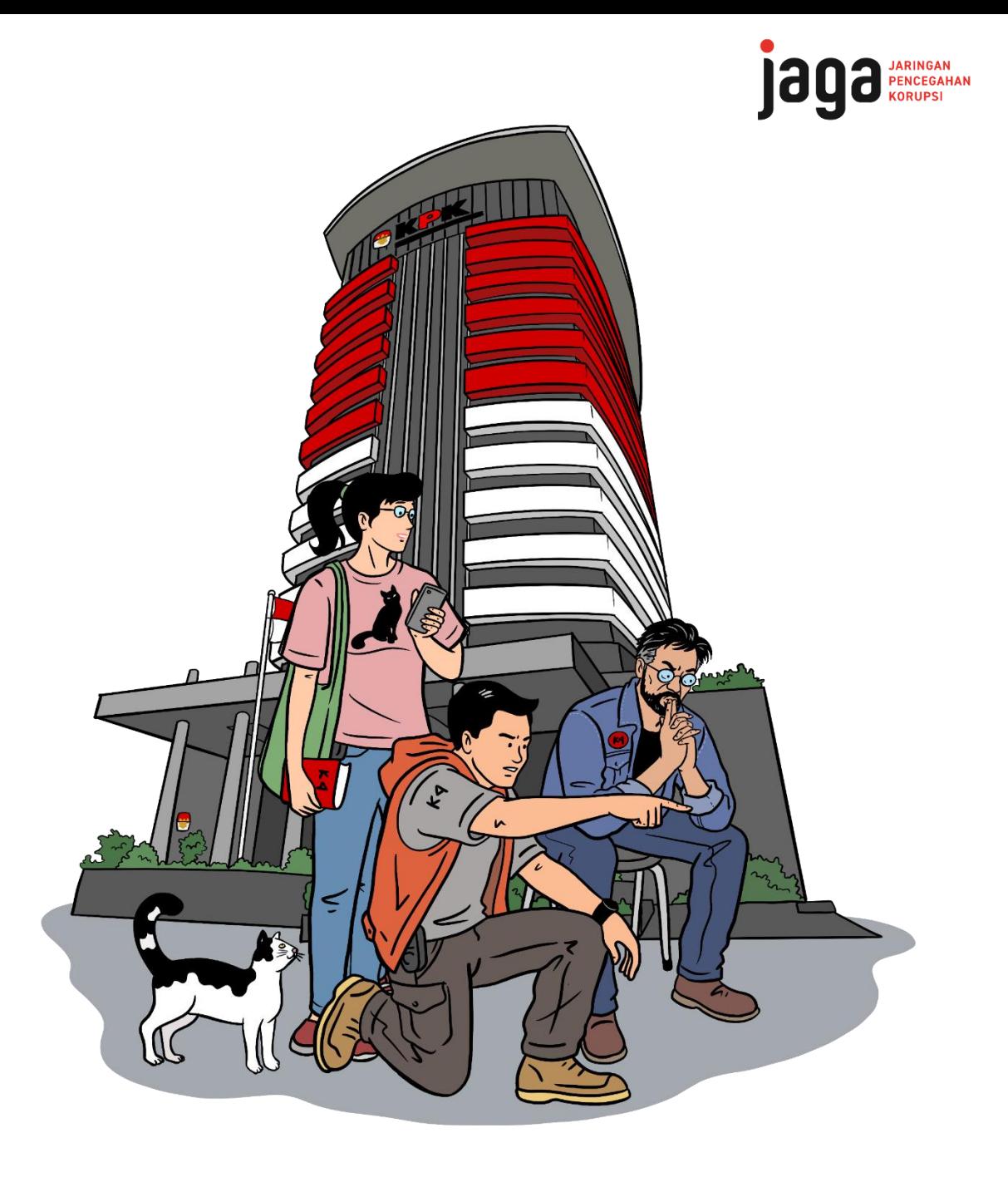

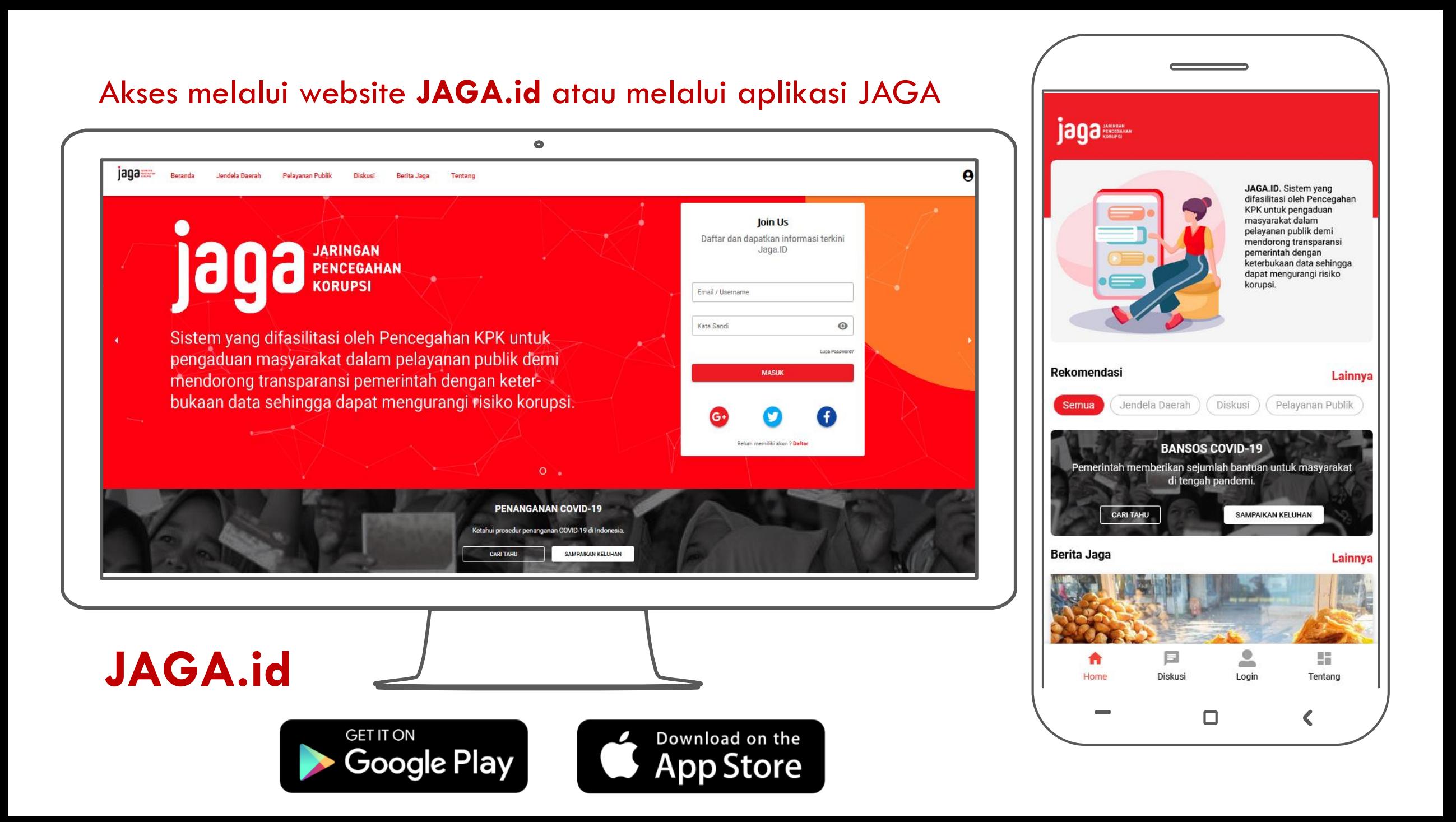

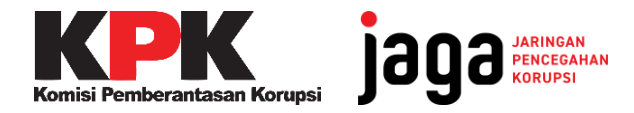

# **Masyarakat**

Dapat melaporkan/keluhan melalui Aplikasi JAGA

# **Siapa saja yang bisa akses JAGA Kampus?**

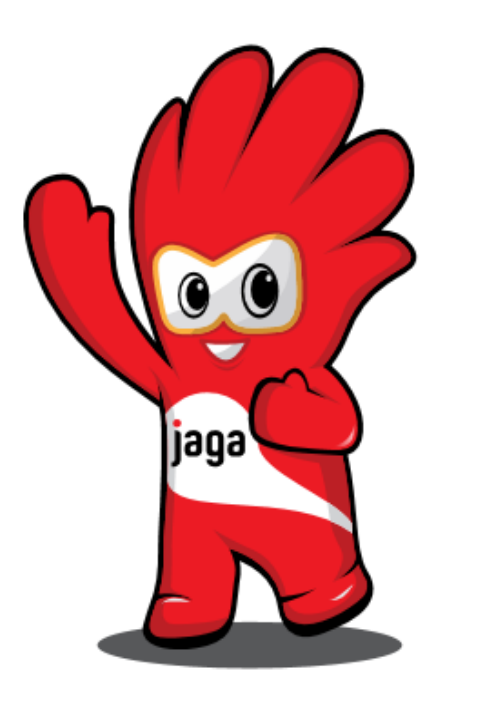

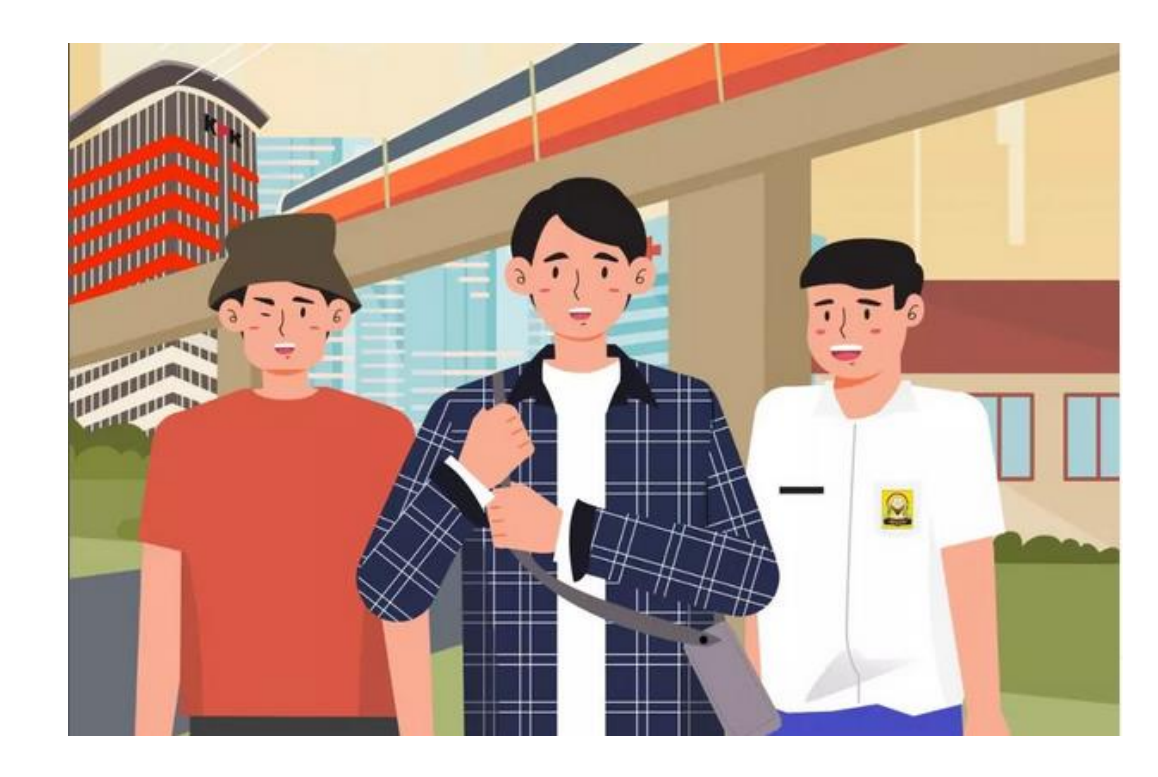

Komponen masyarakat bisa jadi mahasiswa/pelajar, dosen/guru, jurnalis, organisasi masyarakat dan lainnya.

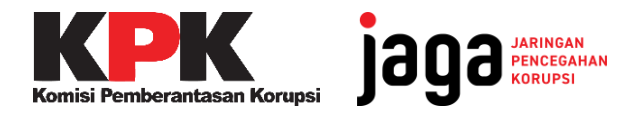

# **KPK**

Verifikasi laporan masuk, koordinasi, monitoring, edukasi pencegahan korupsi

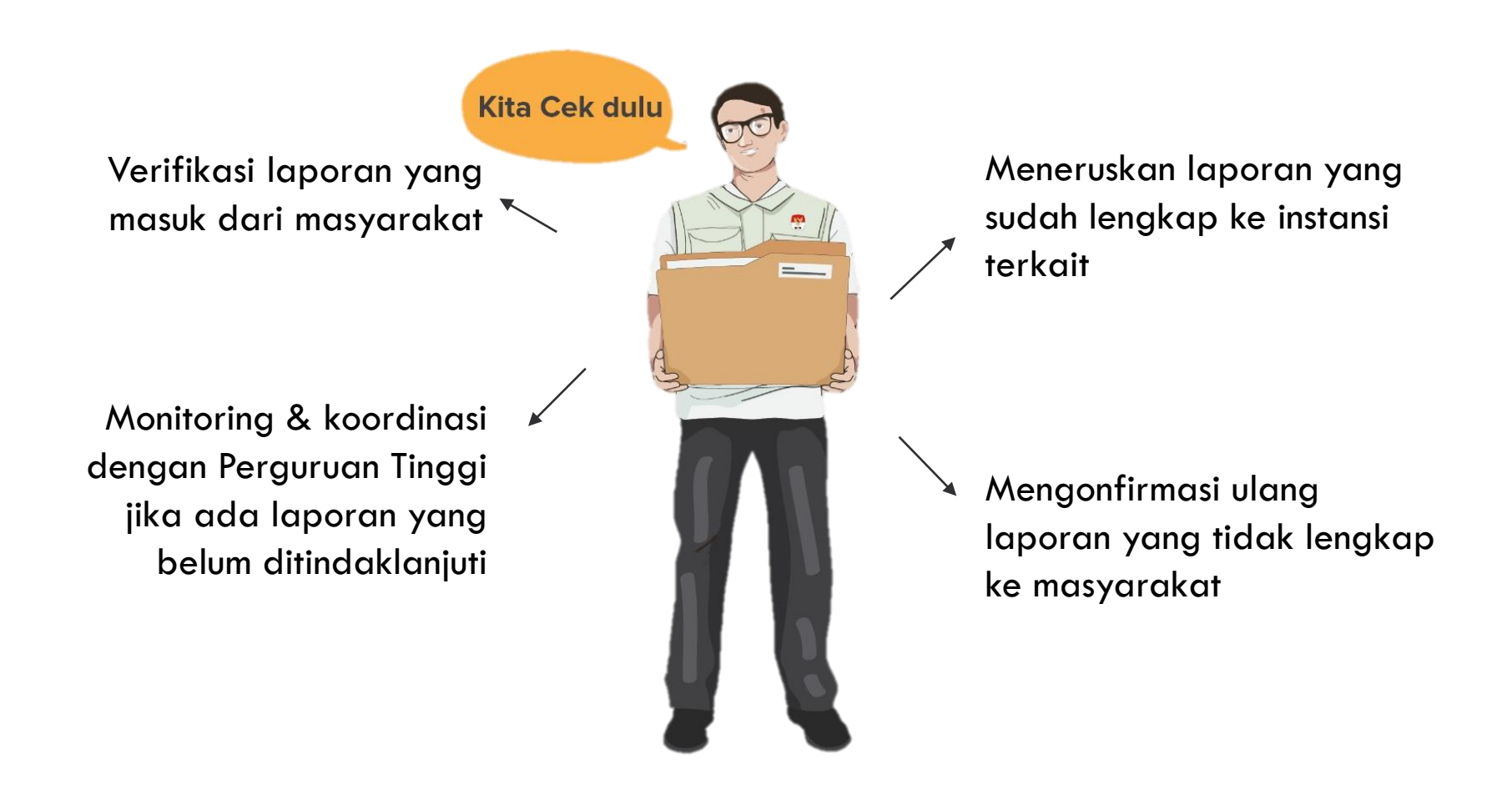

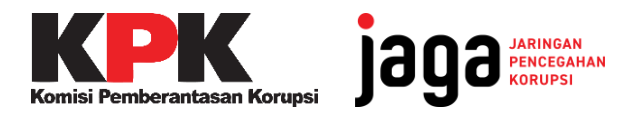

# **Perguruan Tinggi dan Kemendikbudristek RI**

Perguruan Tinggi akan menerima keluhan dan memberi tanggapan dan tindak lanjut atas keluhan yang masuk di JAGA

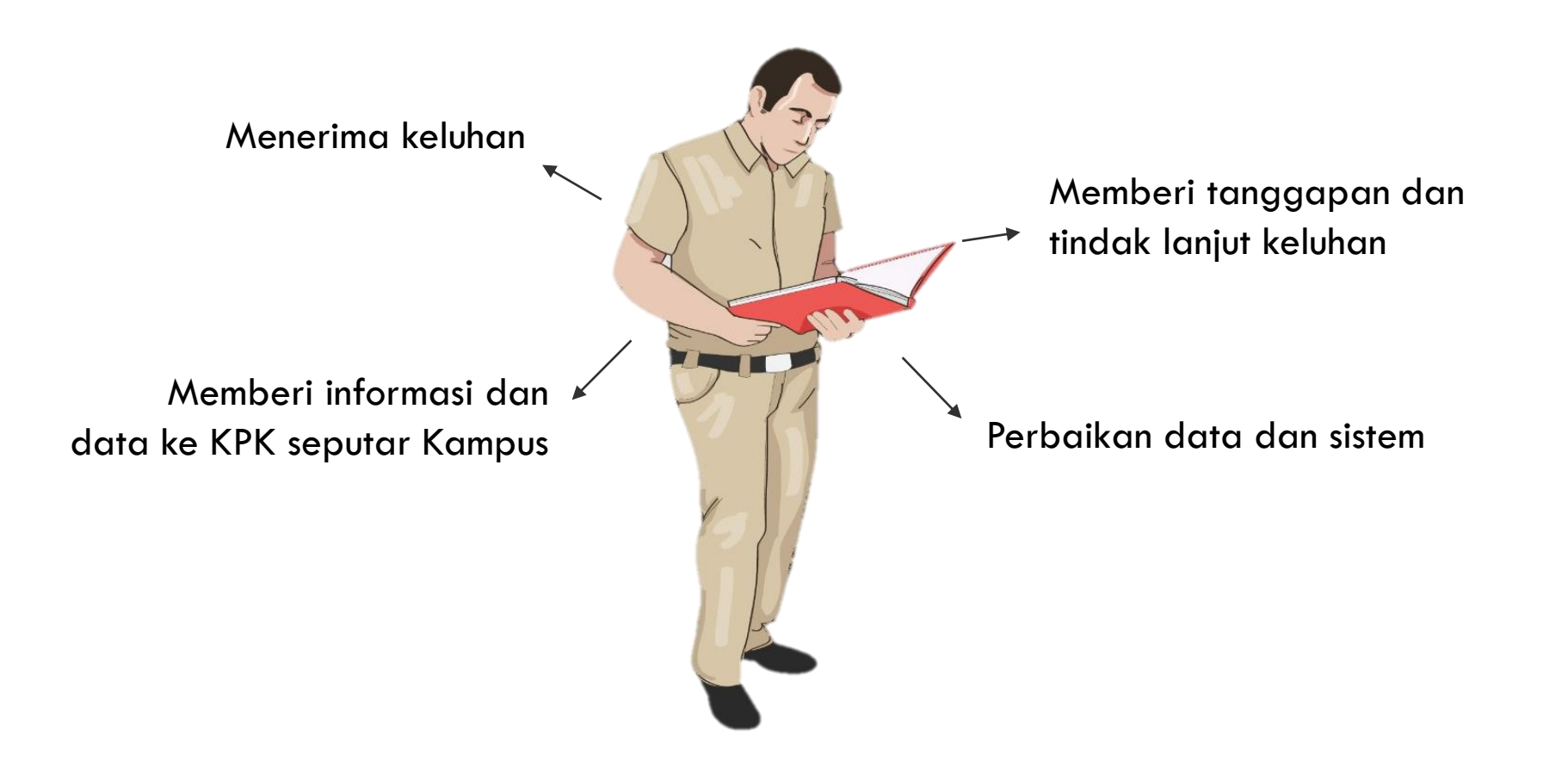

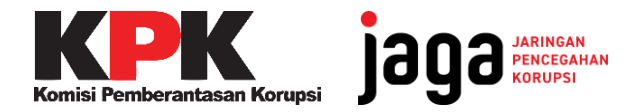

**MANFAAT JAGA KAMPUS**

Mendorong civitas akademika untuk aktif mengawal pelayanan publik, khususnya perguruan tinggi demi kualitas pendidikan yang lebih baik dan sebagai salah satu upaya pencegahan korupsi.

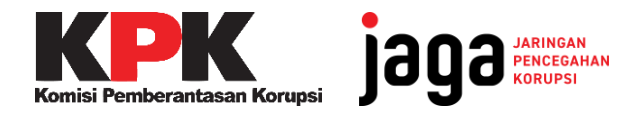

# **MENU**

# **PELAYANAN PUBLIK PENCEGAHAN**

Informasi seputar aksi pencegahan korupsi yang dilakukan pemerintah daerah secara rinci terkait pemberantasan korupsi, laporan harta kekayaan penyelenggara negara, aksi cegah gratifikasi dan SPI

### **BERITA JAGA**

- 1. Pendidikan
- 2. Fasilitas Kesehatan
- 3. Desa
- 4. Perizinan
- 5. Penanganan COVID-19
- 6. Pajak Penerangan Jalan (PPJ)

# **KANAL DISKUSI DAN KELUHAN**

Berita seputar pencegahan korupsi

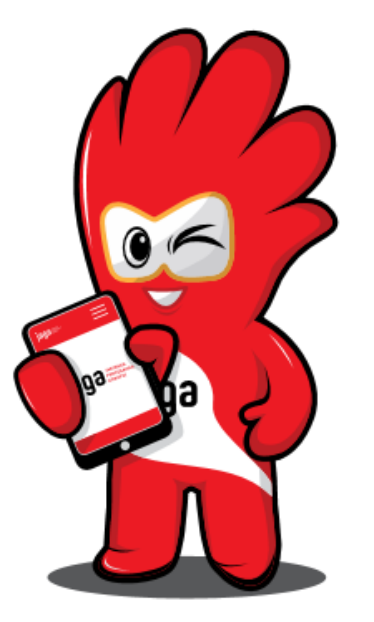

# **MENU PENDIDIKAN**

### Pencegahan Korupsi dalam Pelayanan Publik

Pelayanan publik yang buruk menjadi potensi korupsi. Cegah korupsi dengan mengakses informasi terkait hak Anda dalam pelayanan publik.

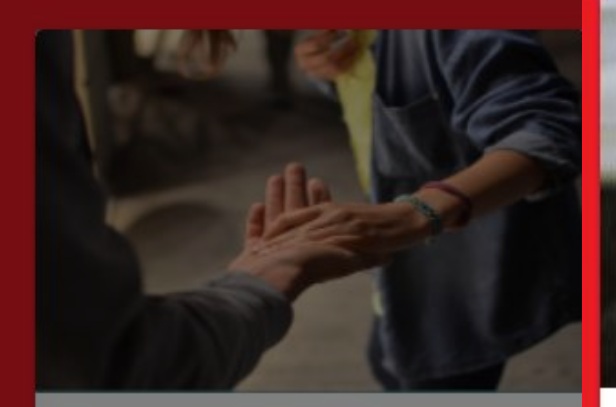

#### **Penanganan Covid-19**

Ketahui prosedur penanganan COVID-19 di Indonesia.

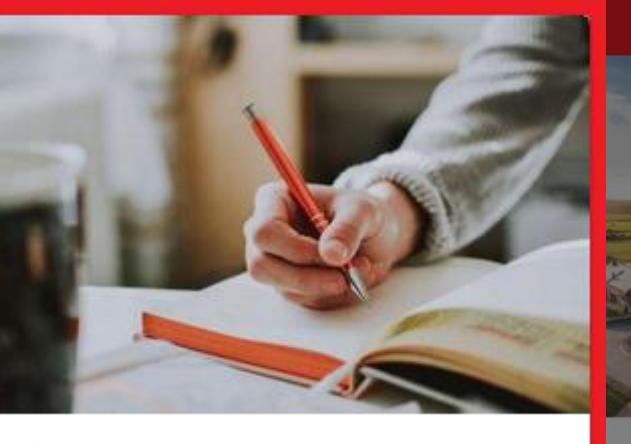

#### Pendidikan

Wujudkan pendidikan maju yang bersih dari korupsi dengan memonitor anggaran sekolah. Cek data sekolah hingga anggarannya di sini!

#### **Desa**

Cegah maraknya korupsi Dana Desa dengan memonitor anggaran desa.

#### **Fasilitas Kesehatan**

Korupsi di Sektor Kesehatan mencapai milyaran. Cari tahu hak kesehatan kamu mulai dari akses rumah sakit dan puskesmas terdekat

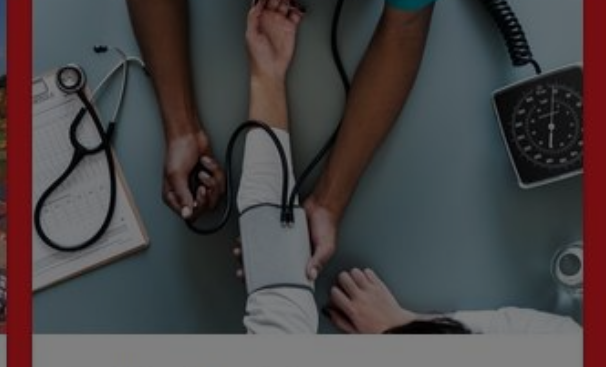

### **Menu Pendidikan**

Pilih Sekolah untuk melihat profil TK, SD, SMP, SMA, sederajat.

Pilih Kampus untuk melihat profil Perguruan Tinggi.

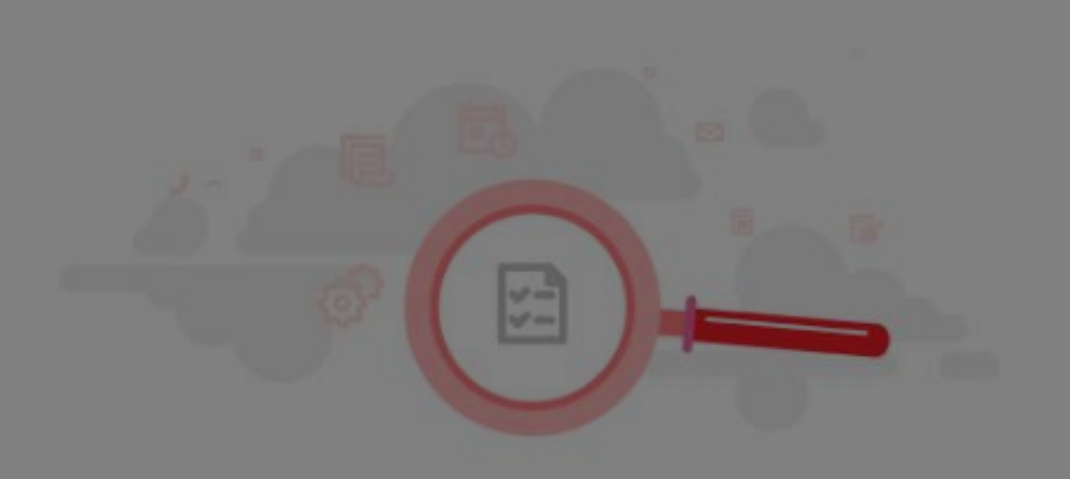

#### **SEKOLAH**

Pendidikan Tingkat TK, SD, SMP dan SMA Lihat PIP Dikdasmen juga ada disini

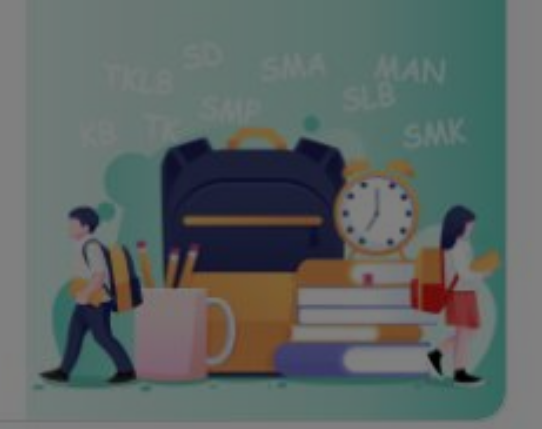

### **KAMPUS**

Pendidikan Tingkat Tinggi

Lihat PIP Dikti juga ada disini

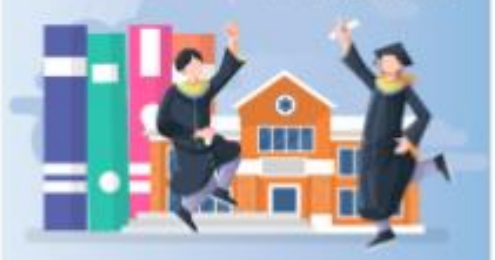

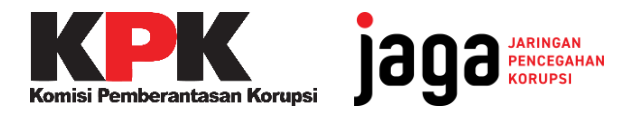

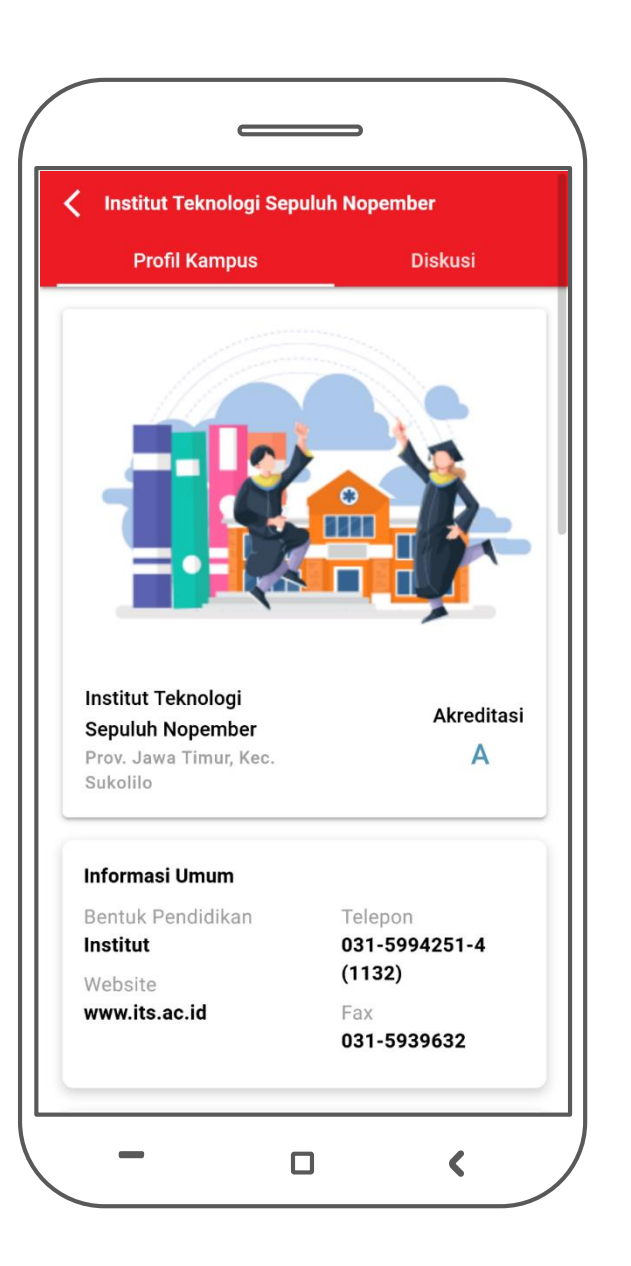

- Cek Program Indonesia Pintar
- $\Box$  Diskusi

### **KONTEN**

- $\Box$  Informasi Umum
- Jumlah Dosen dan Mahasiswa
- Daftar Program Studi
- Anggaran dan Detil Alokasi BOPTN
- Anggaran BPPTNBH
- Highlight Pendapatan dan Belanja Kampus\*

*\*Hasil kolaborasi bersama dengan beberapa PTNBH*

### **PENGEMBANGAN**

- Pembaruan data Pendapatan dan Belanja secara periodik tiap tahun
- Pengembangan Dashboard Monitoring dan Evaluasi Implementasi Pendidikan Antikorupsi

# **JAGA** FITUR **KAMPUS**

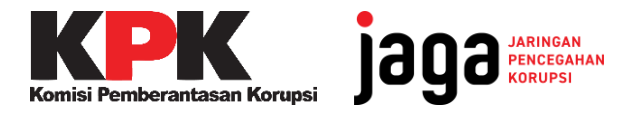

# **FITUR JAGA KAMPUS**

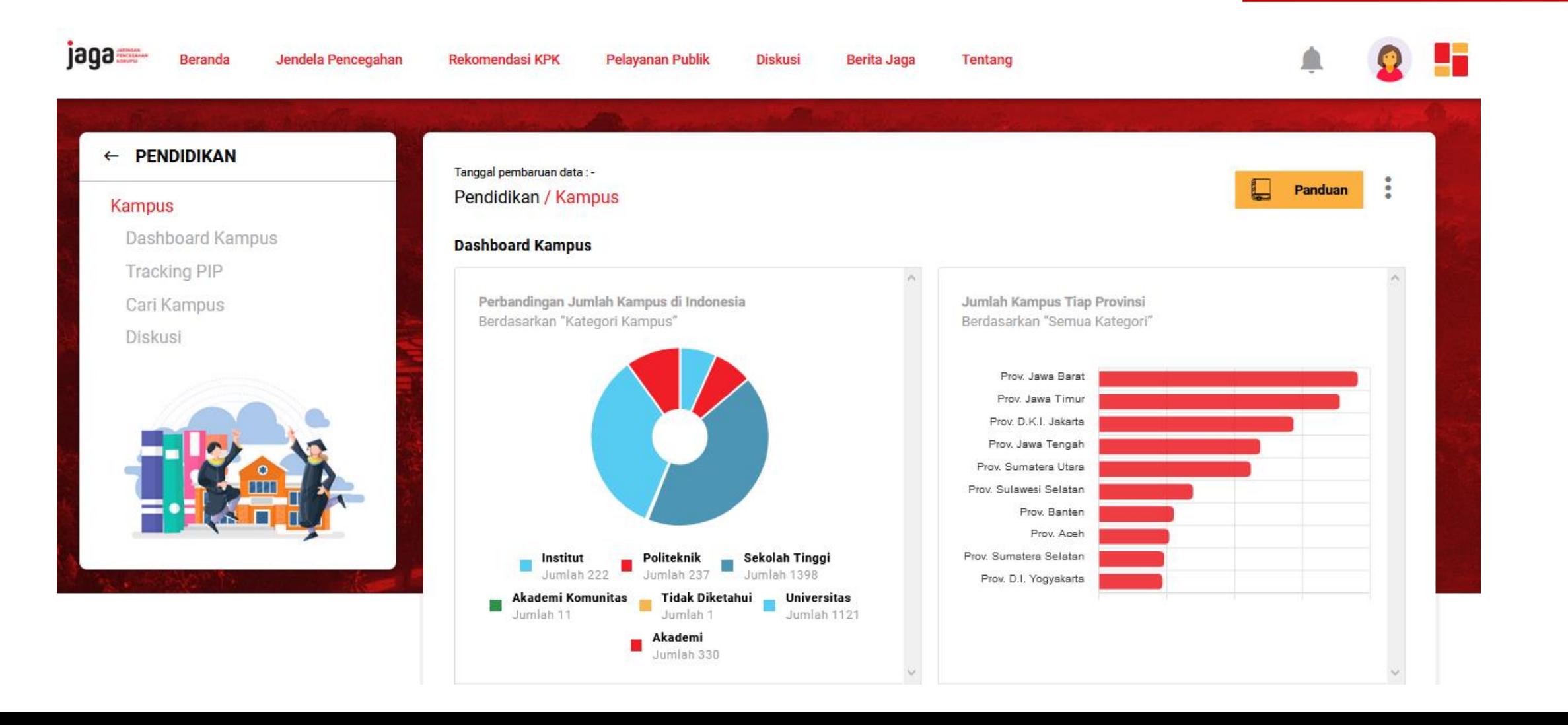

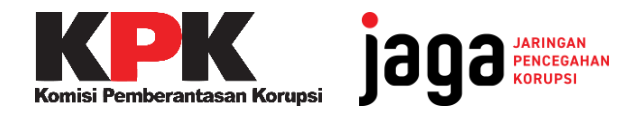

# **FITUR JAGA KAMPUS**

 $KIP$ 

# PIP dan Detail Kampus

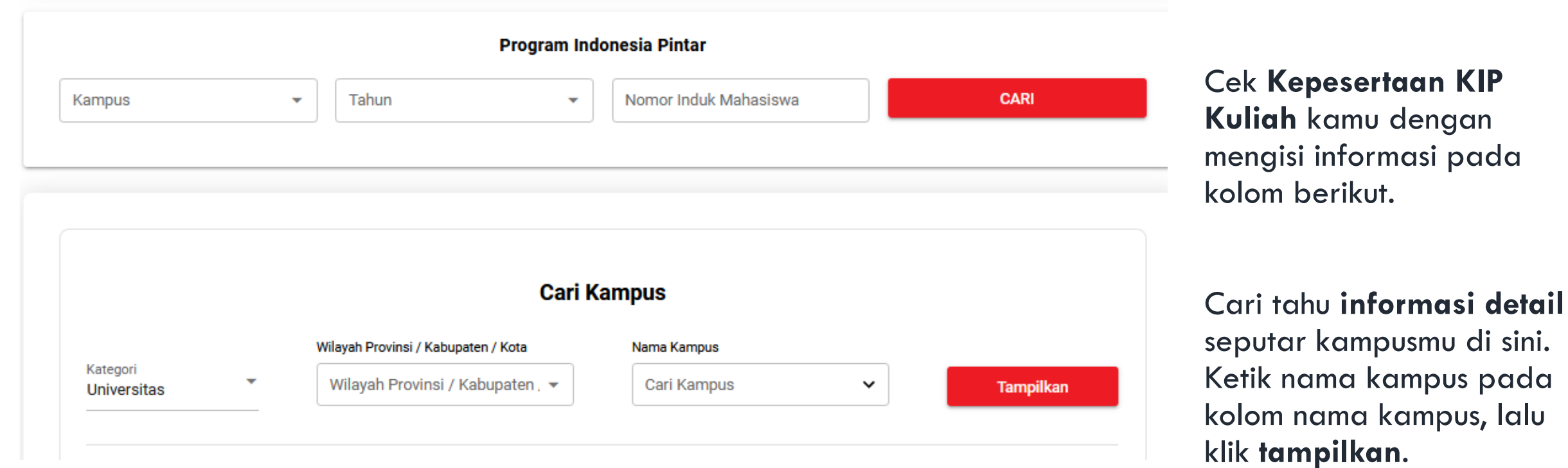

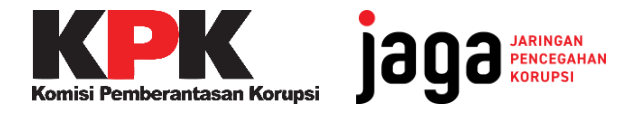

# Pendapatan dan Belanja

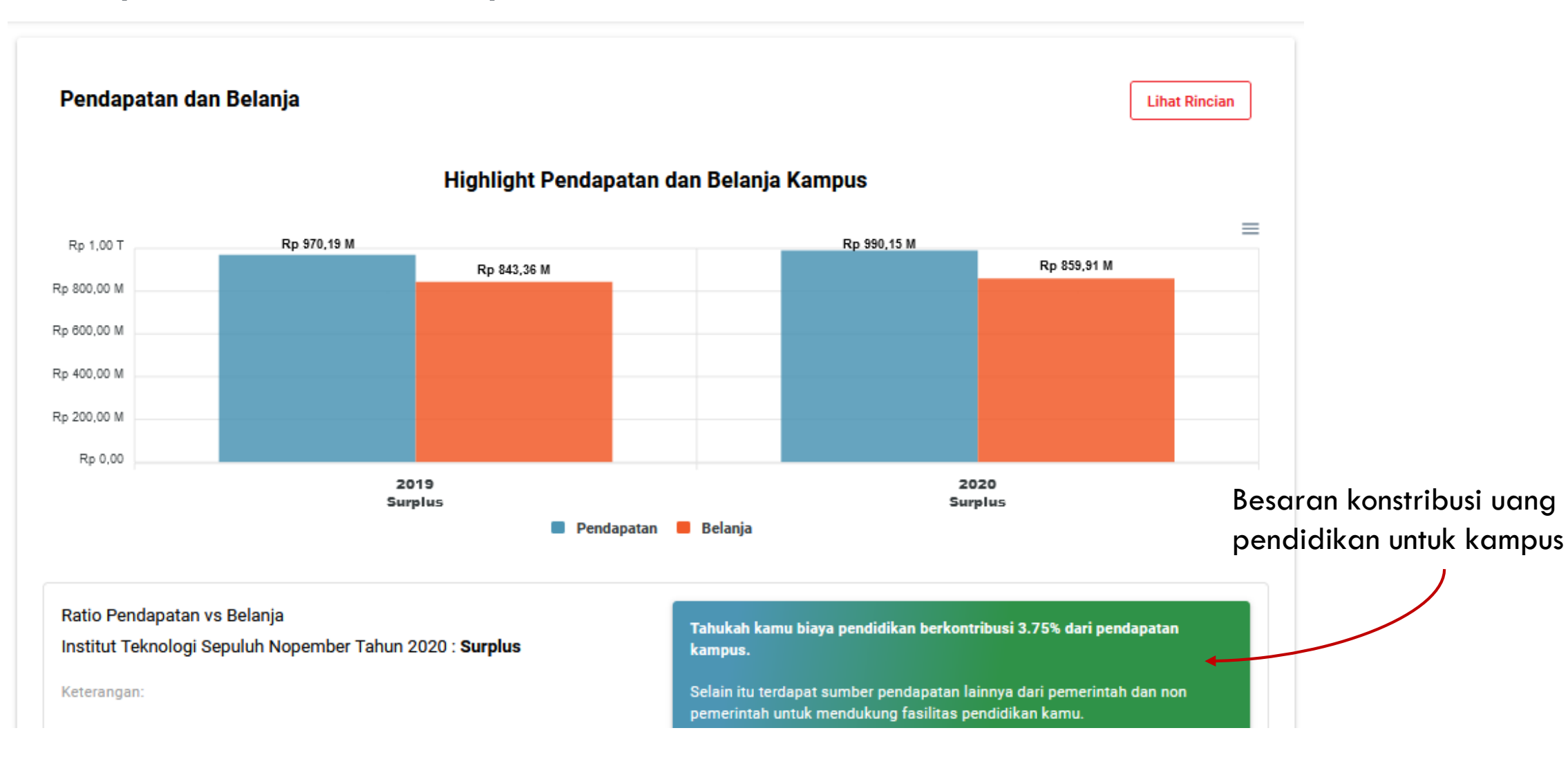

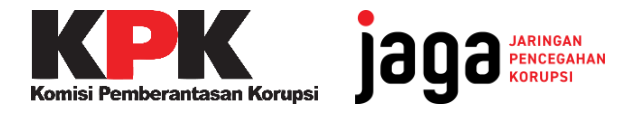

# Rincian Pendapatan dan Belanja

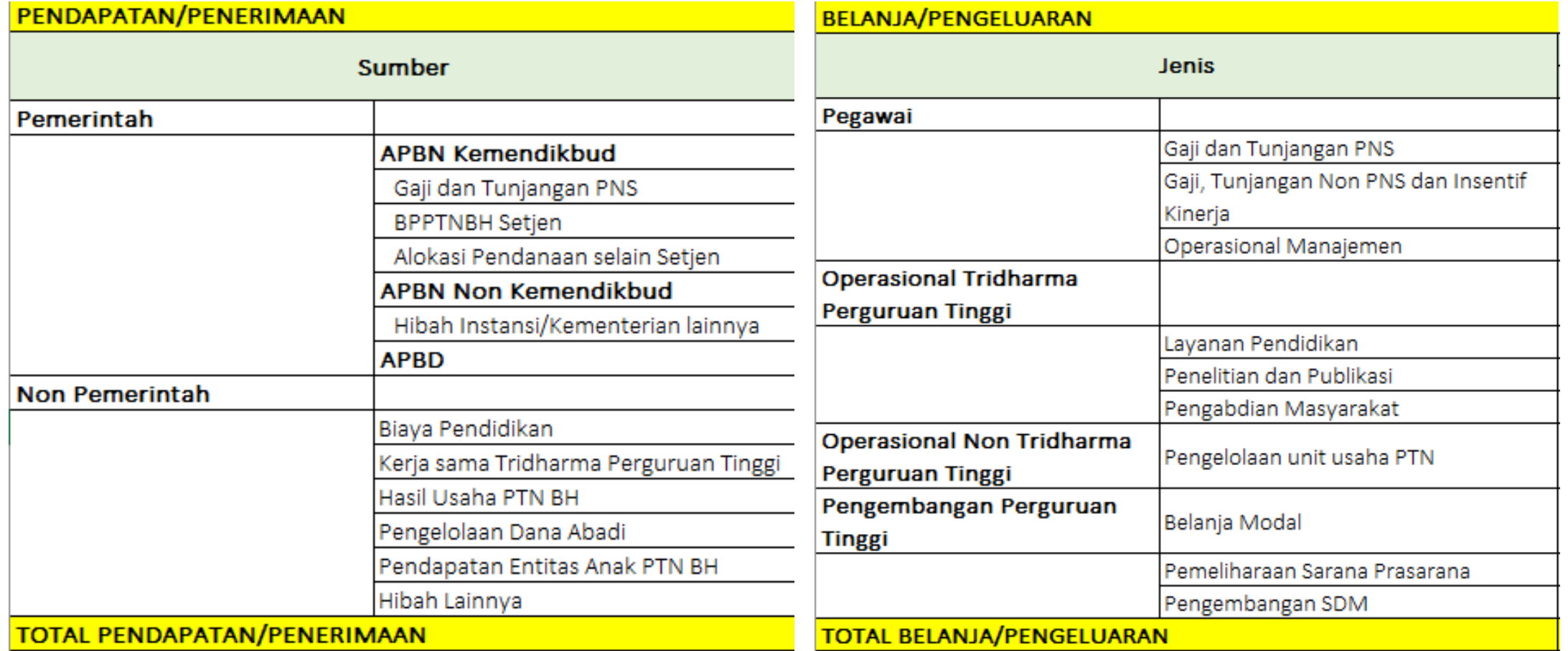

*\*format di atas merupakan hasil diskusi dengan para ahli keuangan*

# **Kanal Keluhan JAGA Kampus**

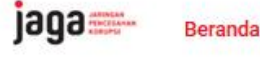

**KPK** 

Jendela Pencegahan

**Rekomendasi KPK** 

**Pelayanan Publik** 

**Diskusi Berita Jaga**  **Tentang** 

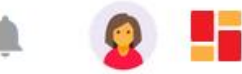

jaga Marcaldus

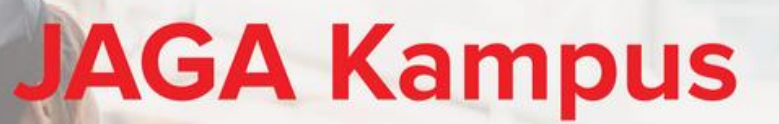

Ketahui informasi seputar kampus, Program Indonesia Pintar dan informasi kampus lainnya. Punya keluhan seputar kampusmu? Sampaikan di sini

Sampaikan Keluhan

 $000$ 

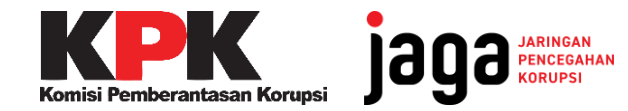

# ALUR KERJA KELUHAN JAGA KAMPUS

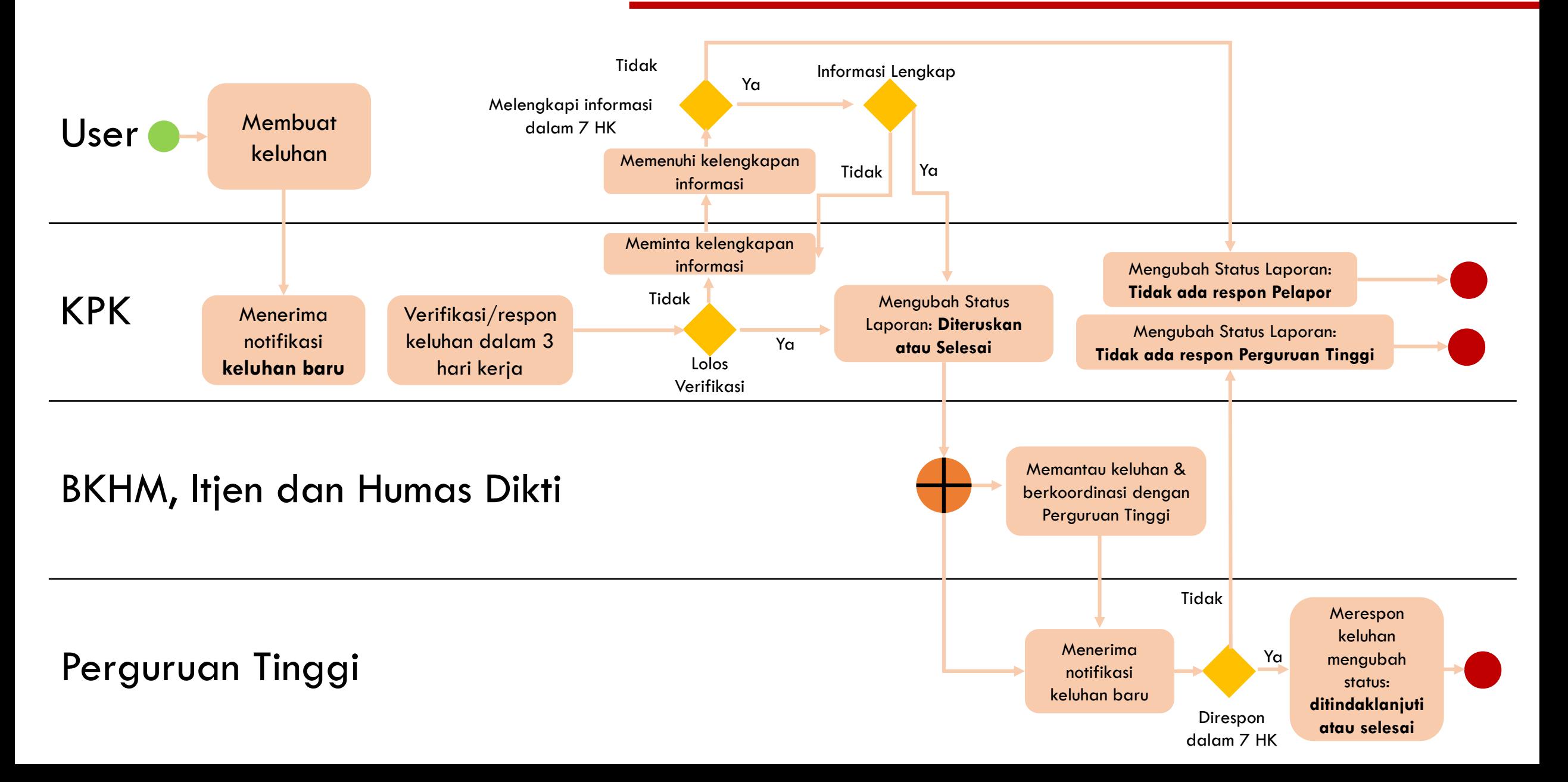

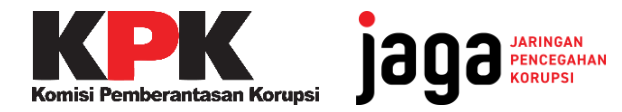

# **Mendaftar Akun JAGA**

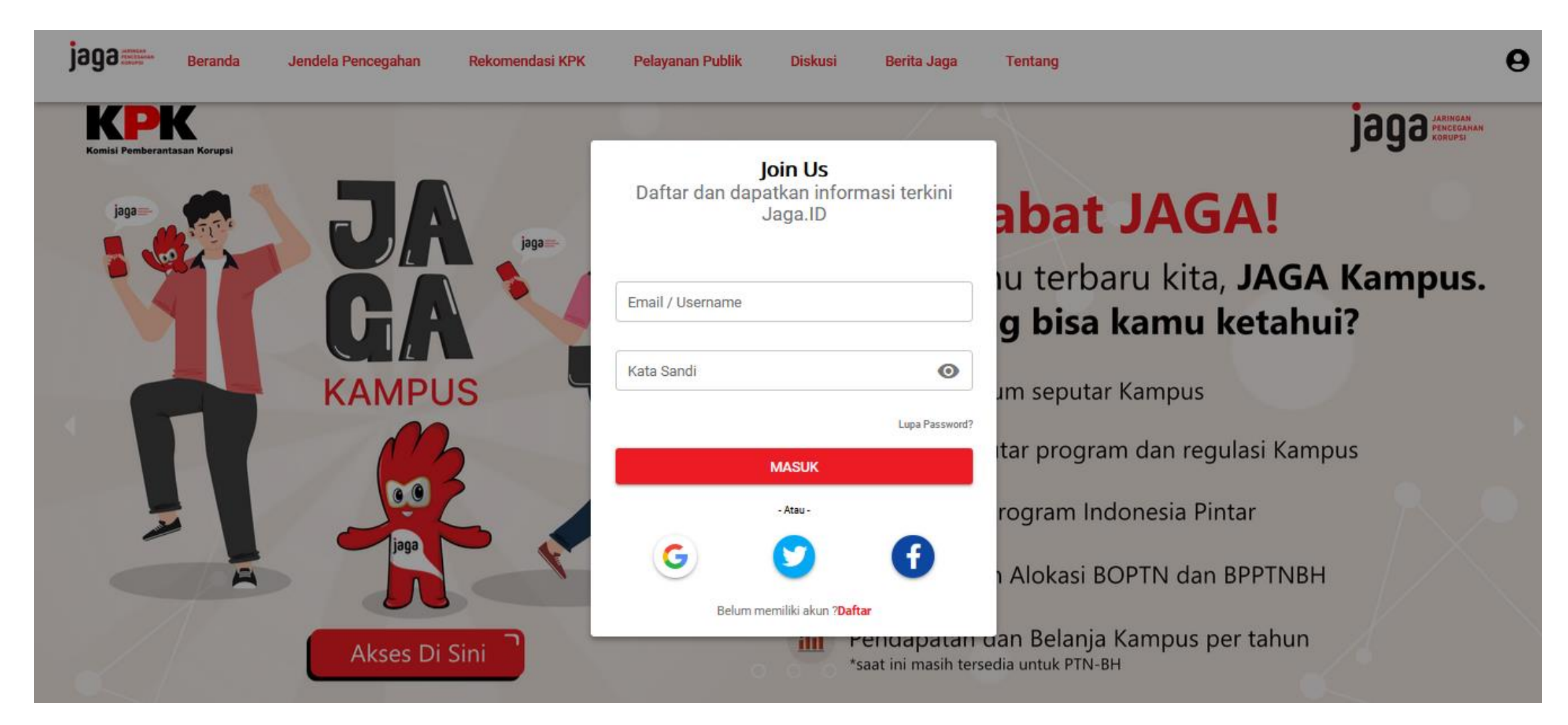

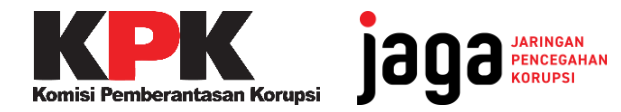

# **Mendaftar Akun JAGA**

Register 1303

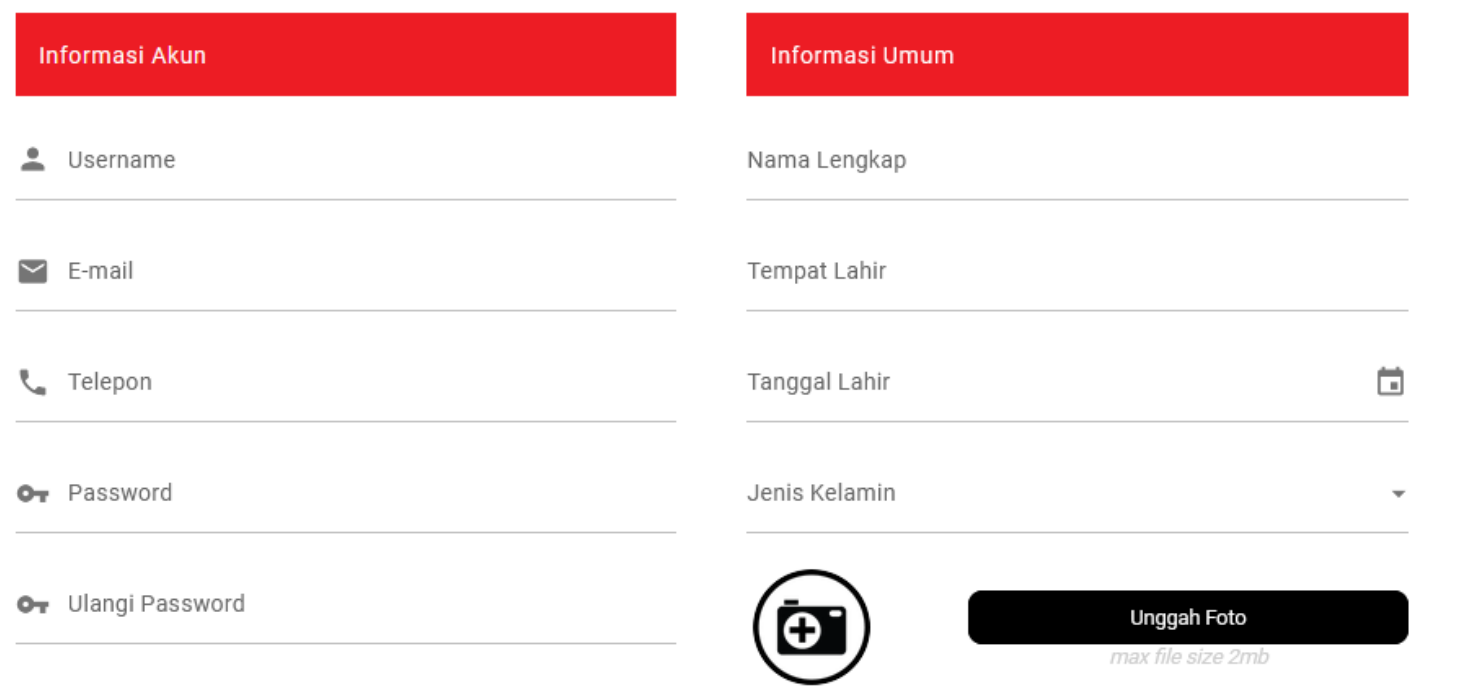

Lengkapi form pendaftaran dengan lengkap dan benar.

Pastikan Anda mengingat

# **username** dan **password**

yang digunakan untuk mendaftar.

Setelah seluruh form terisi, klik **Register.**

Saya mengetahui dan telah membaca kebijakan privasi ini dan setuju untuk terikat pada kebijakan privasi ini.

## **Tata Cara Membuat Keluhan JAGA Kampus**

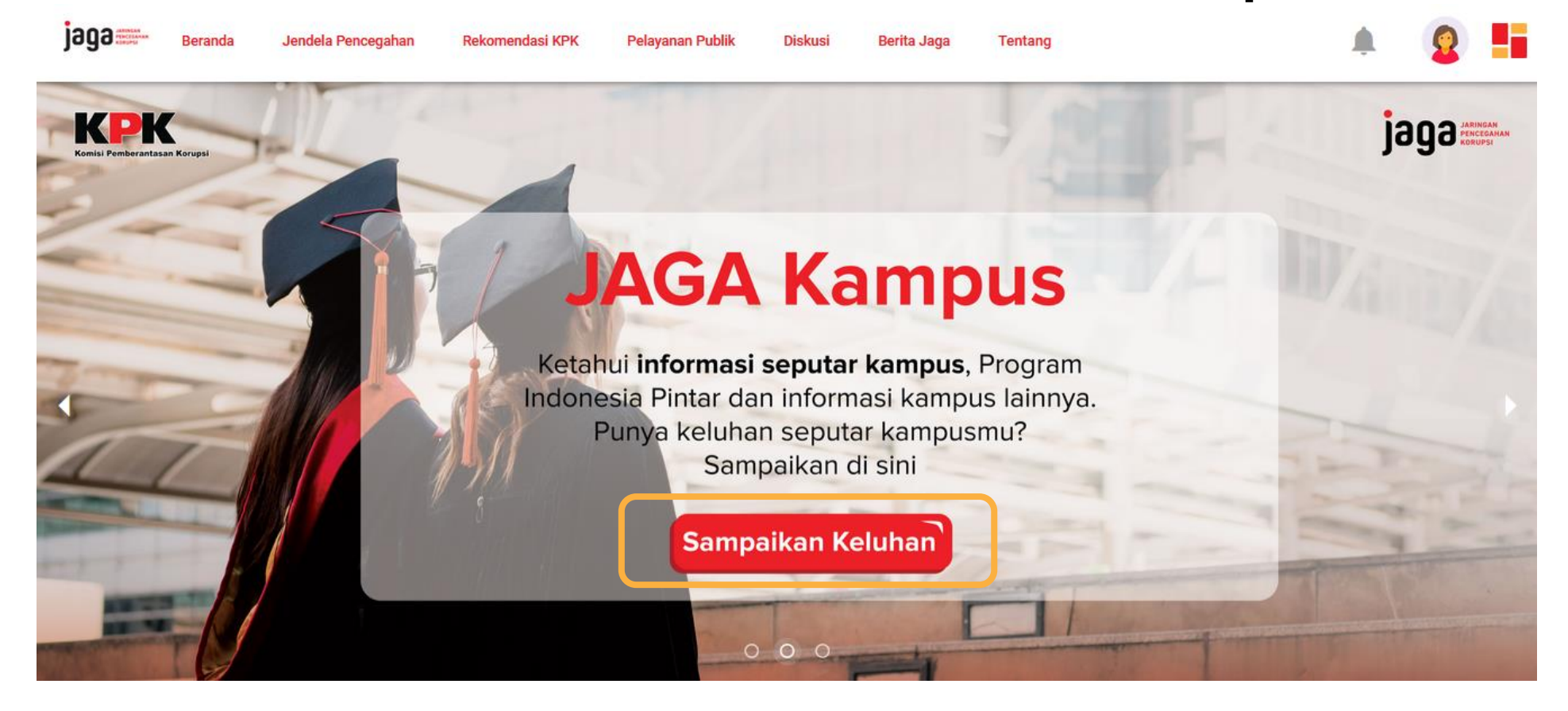

Klik **Sampaikan Keluhan** pada Banner di halaman depan JAGA

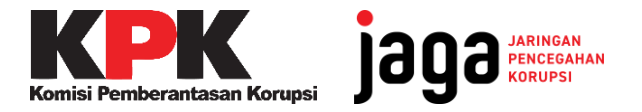

# **Isi Kolom Keluhan**

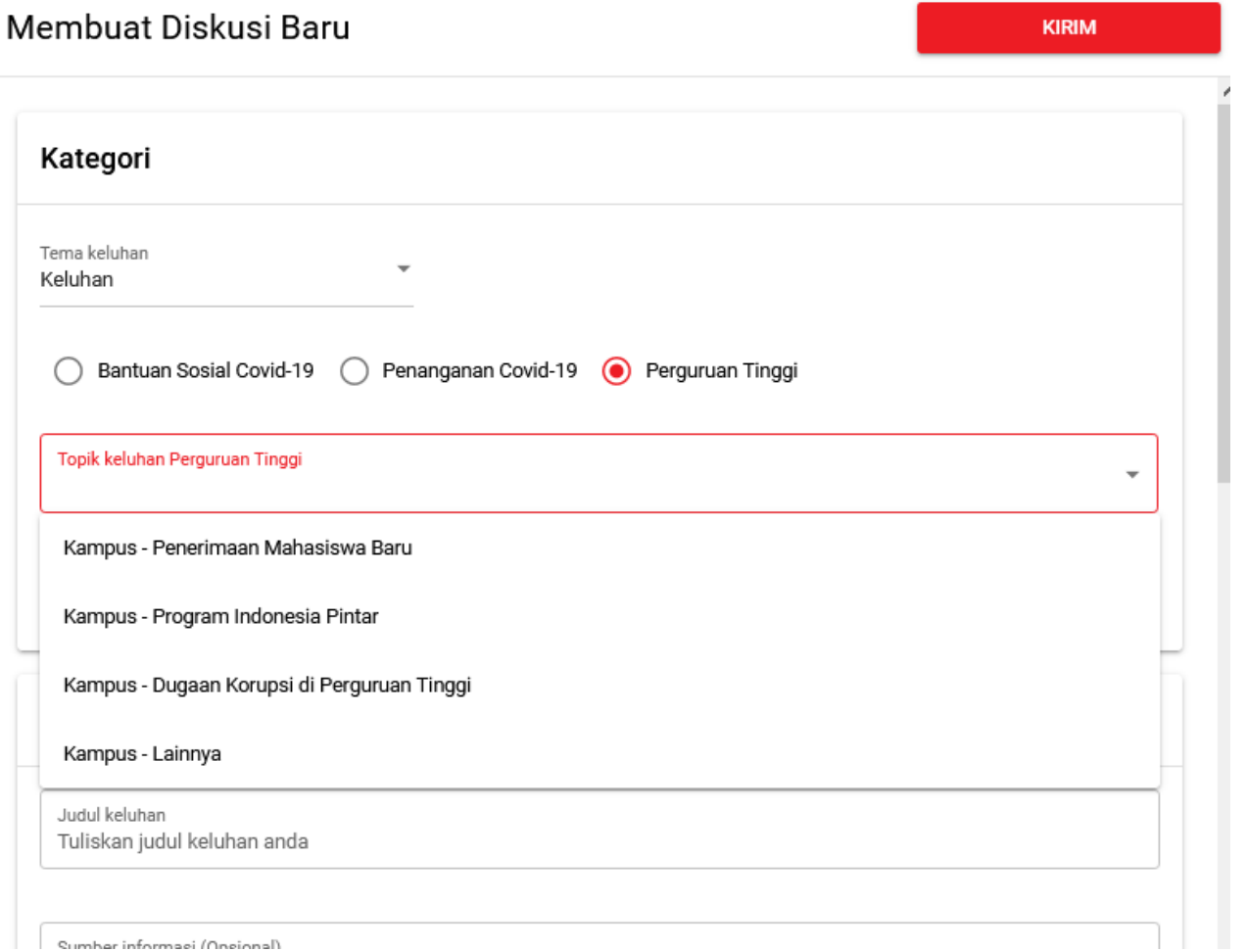

### Pilih Tema Keluhan **Perguruan Tinggi**

Pilih **Topik Keluhan** sesuai dengan keluhan yang ingin disampaikan

Tulis **Judul Keluhan** pada kolom yang tersedia**.**

 $\Box$  Sumber informed (Oneional)

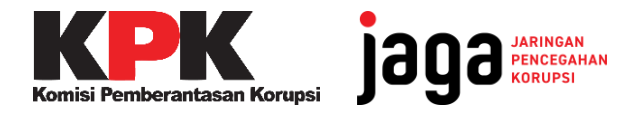

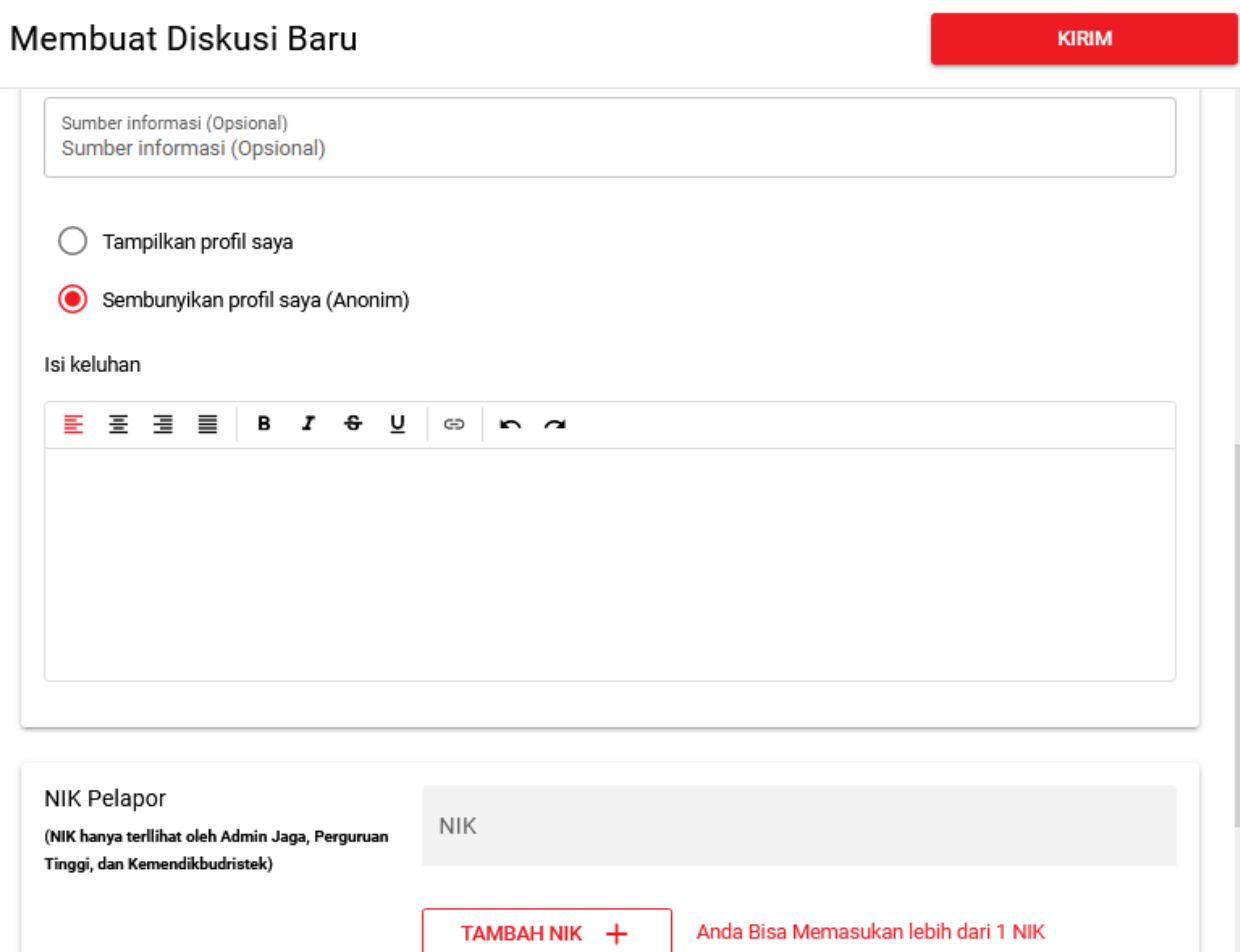

### **Isi Kolom Keluhan Isi kolom Sumber Informasi** jika ada

Pilih opsi **sembunyikan profil saya (anonim)** jika identitas tidak ingin diketahui publik.

**Isi Keluhan** sesuai dengan keluhan yang ingin disampaikan dengan informasi selengkap-lengkapnya (5W+1H)

Masukkan **NIK** Anda pada kolom yang tersedia, klik **Tambah NIK** jika NIK lebih dari satu.

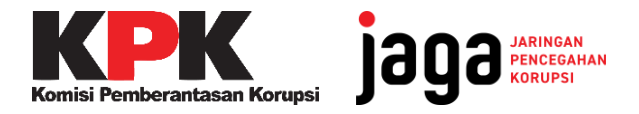

# **Isi Kolom Keluhan**

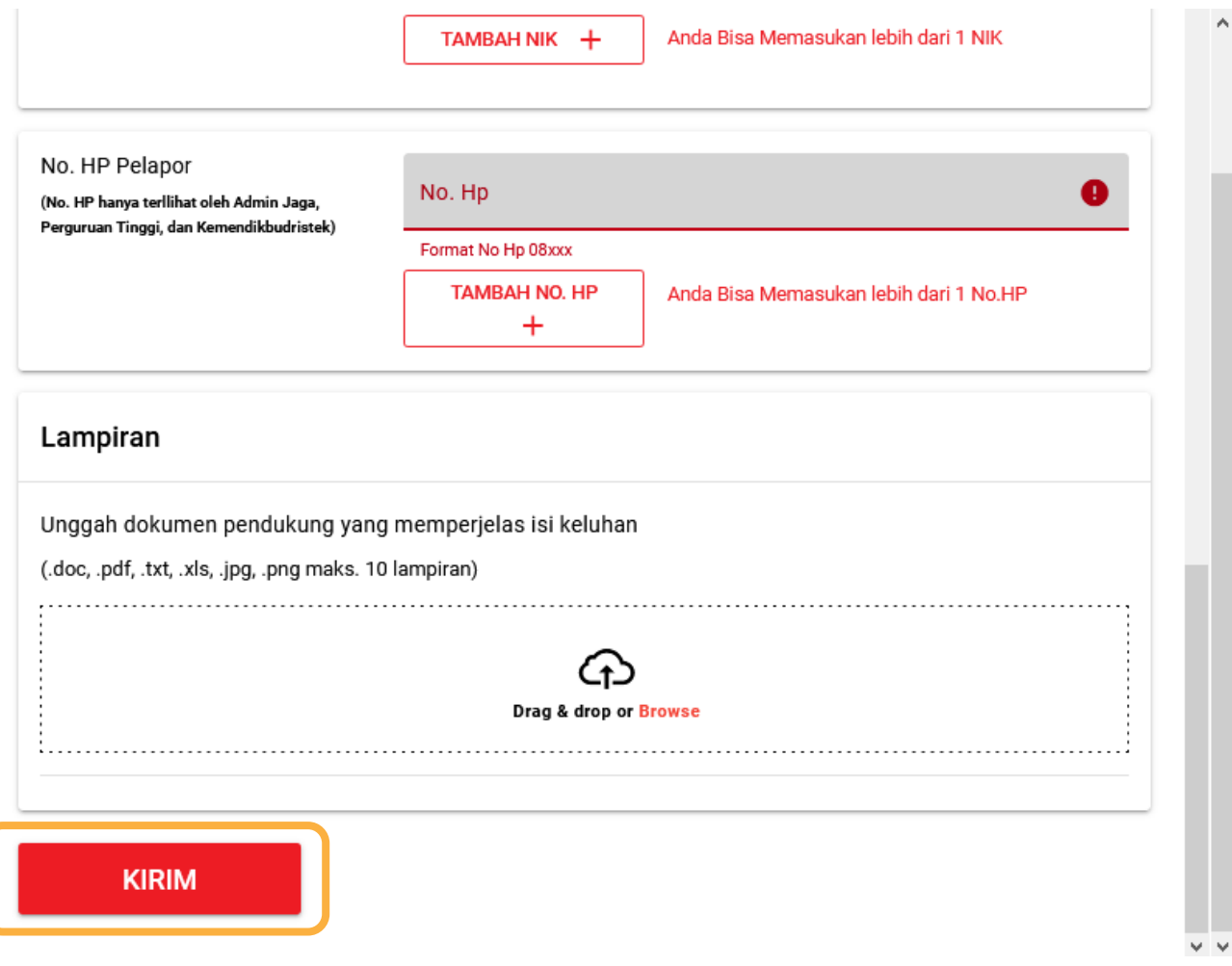

Masukkan **No Handphone** Anda pada kolom yang tersedia, klik **Tambah No HP** jika lebih dari satu.

Sertakan **Lampiran** dokumen pendukung jika tersedia.

Jika sudah melengkapi semua kolom, klik **kirim** dan cek notifikasi untuk memantau tindak lanjut keluhan Anda.

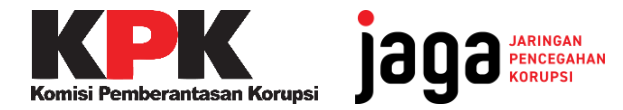

# **SELAMAT MENCOBA!**

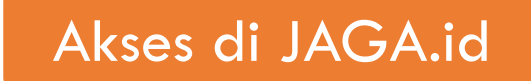

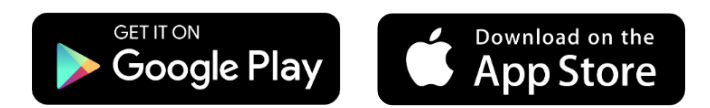

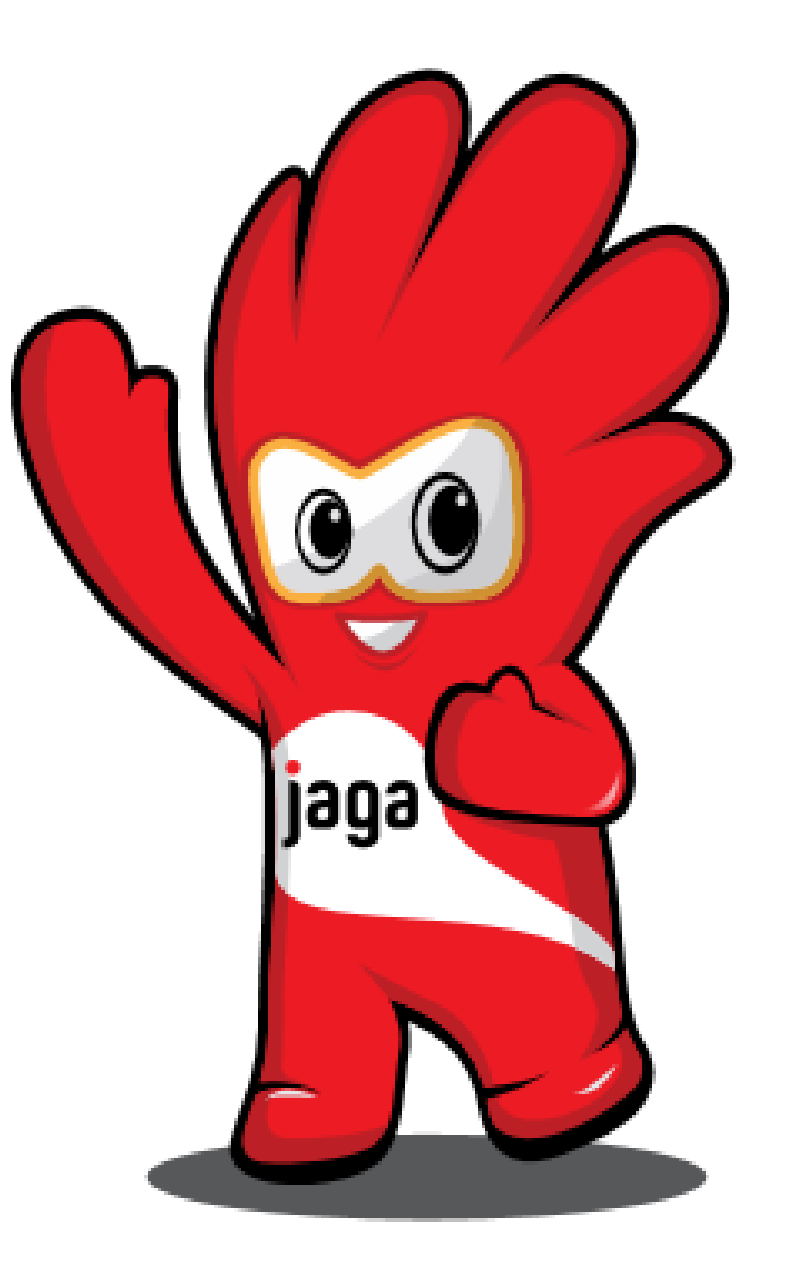